**روش به کار بردن الفبای نو در مايکروسافت آفيس** تايپ **Ĵ ,Ā ,ĵ ,ā** در مايکروسافت ورد

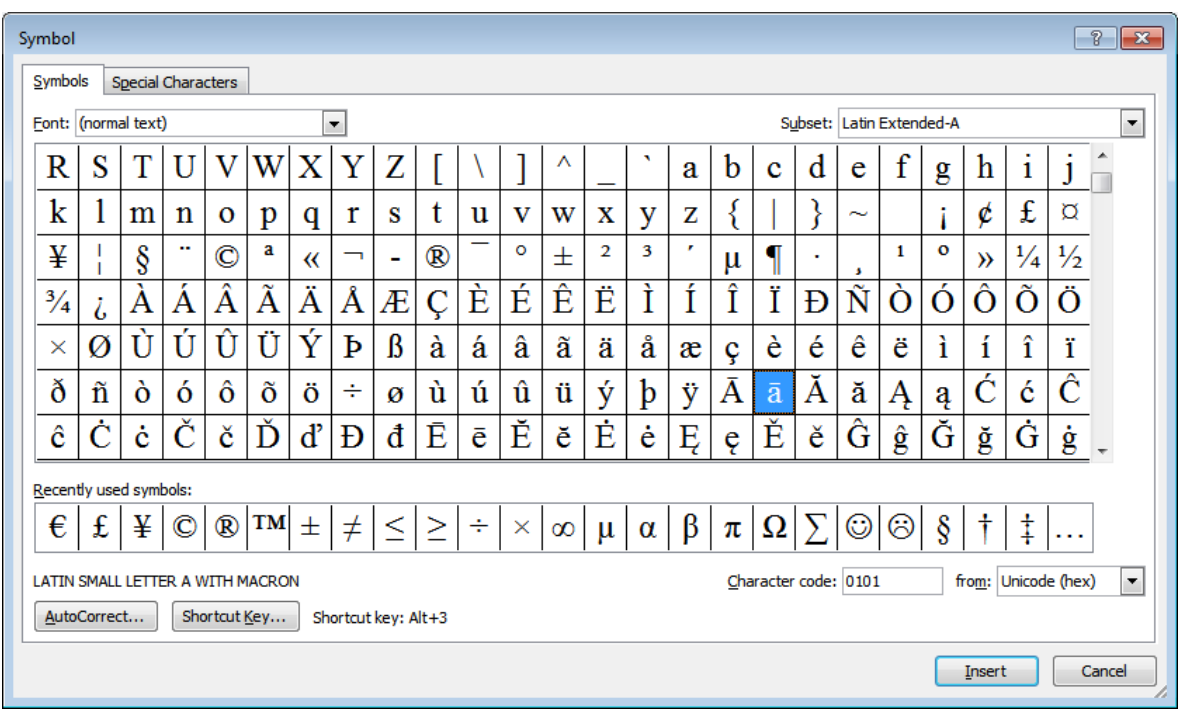

-در مايکروسافت ورد، گزينه Insert را زاده و سپس به Symbol و Synbols More برويد:

- در پنجره Symbol حرف **ā** را گزينش کنيد.

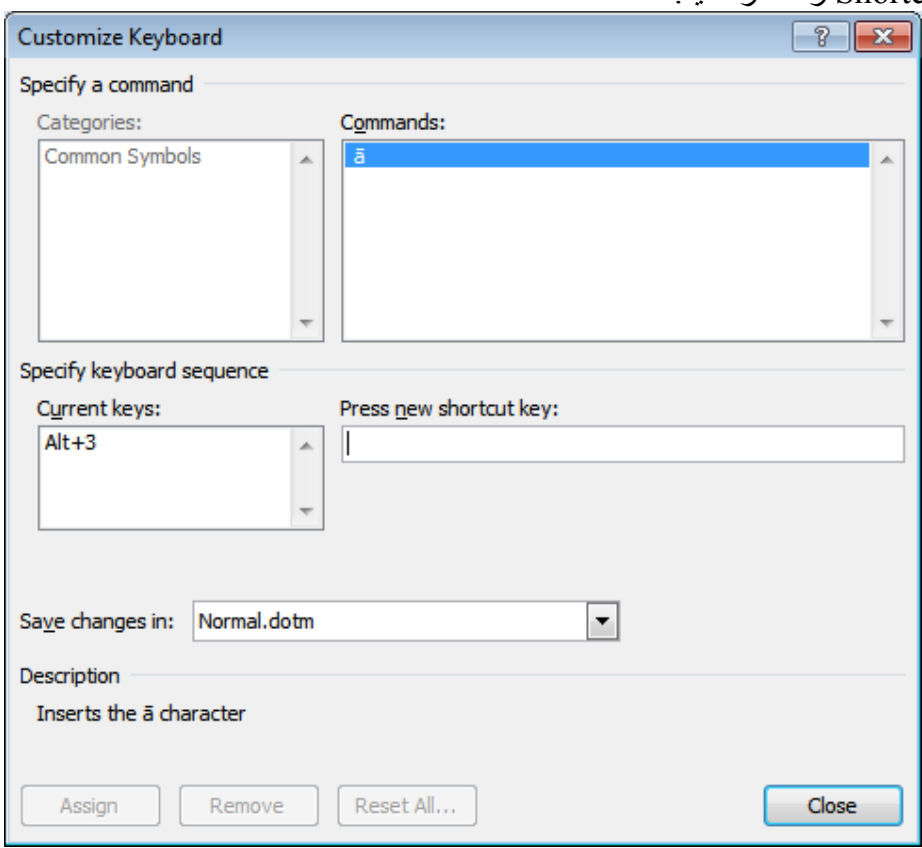

- دکمه Key Shortcut را فشار دھيد.

- در زير "key shortcut new Press "کليک کرده و سپس ھمزمان روی کليدھای ALT و 3 فشار دھيد. - روی دکمه Assign فشار دھيد. - از اين پس می توانيد با فشار دادن ھمزمان بر روی اين دو دکمه حرف **ā** را در مايکروسافت ورد به کار ببريد.

- برای سه حرف ديگر نيز می توانيد به ھمين ترتيب ميانبرھای (shortcut (زير را درست کنيد:

 $\bar{A} = ALT + 4$  $\hat{j} = ALT + 5$  $\hat{J} = ALT + 6$ 

- اين روش را می توانيد برای برنامه ديگر مايکروسافت آفيس Outlook Microsoft نيز به کار ببريد.

چنانچه بخواھيد می توانيد يک گام پيشتر رفته و به جای فشار ھمزمان بر دو دکمه، يک دکمه را به حرف ā اختصاص بدھيد.

برای اين کار برنامه رايگان زير را دانلود و نصب کنيد:

Keyboard Remapper (http://www.easytousetools.com/keyboard\_remapper/)

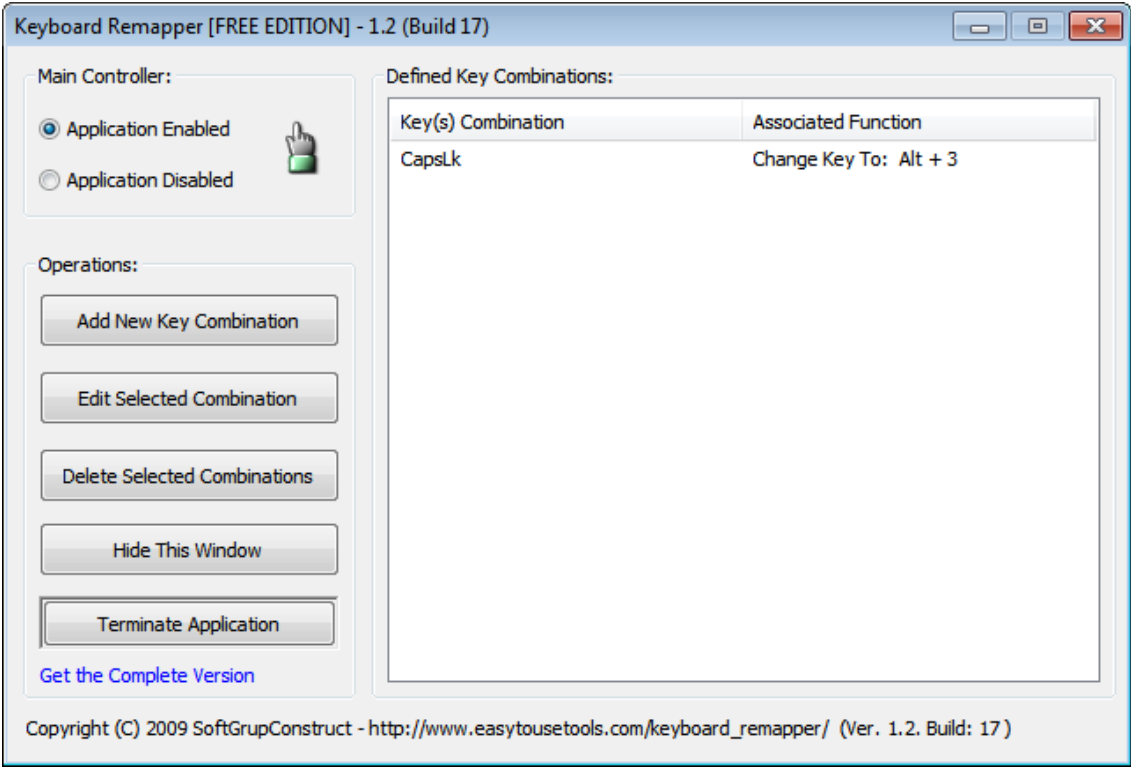

-در برنامه Remapper Keyboardبا فشار بر روی Combination Key New Add پنجره زير را باز کنيد:

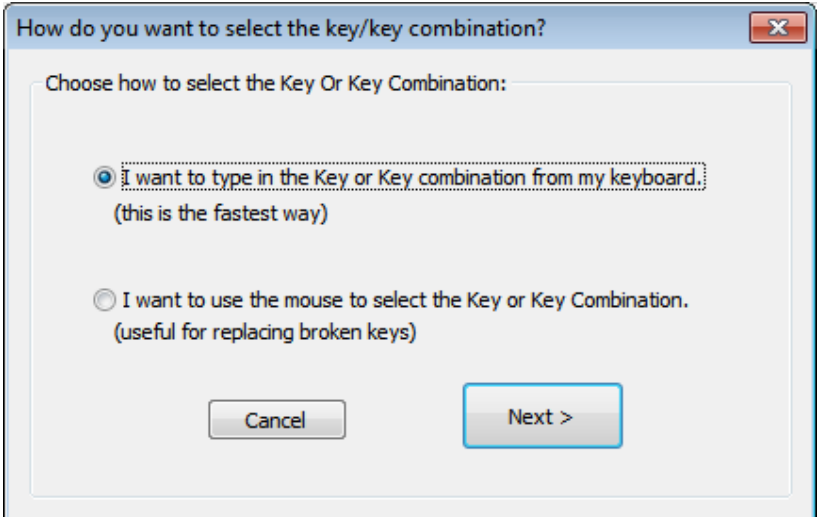

- روی دکمه Next فشار دھيد.

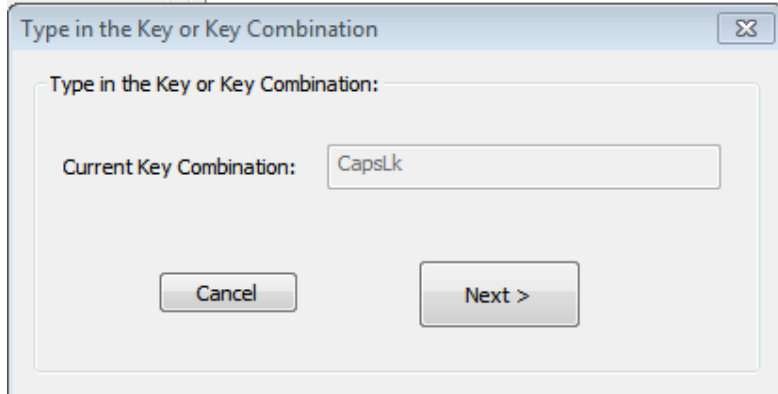

- روی کيبردتان دکمه Lock Caps ) می توانيد دکمه ديگری نيز بگزينيد ولی اين بھتر ازبقيه است.) را فشار داده - و سپس Next را فشار دھيد.

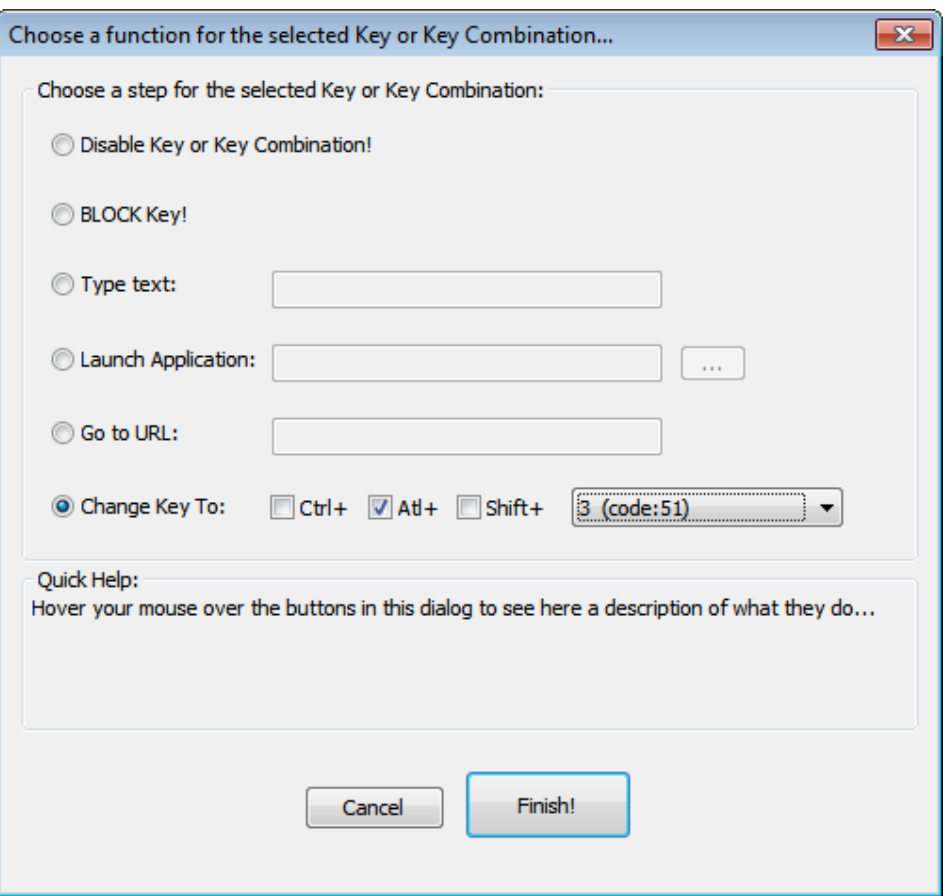

- در اين پنجره چنانکه می بينيد بايد در گزينه To Key Change خانه کنار ALT را زده و (:51Code (3 را بگزينيد.

- و سرانجام روی Finish فشار دھيد.

از اين پس در Word Microsoft و Outlook Microsoft با فشار بر روی دکمه Lock Caps حرف ā را روی نمايشگر می گيرد.

به اميد روزی که جوانان پارسی زبان پيشرفته ترين برنامه ھای کامپيوتری را با اين الفبا بنويسند.

پيروز باشد.